1) DGS staff clicks Data Driven Pages button to proceed to the next facility. The title, address, asset number, and date are all automatically populated. "Green Area" temporarily displays as "Empty". 🔓 🗿 🖩 I 🛛 Casa Labor Page Text Casa Labor 1465 Rothgeb Drive Asset # 1017 Green Area: 35669 sqft Property Boundary

- 2) DGS staff draw yellow "Greenscape" area on map.
- 3) DGS staff looks up area in sq ft of the new polygon in the greenscape attribute table
- 4) DGS staff enters area in asset table record. "Green Area" now automatically displays on map.
- 5) DGS staff exports a PDF and moves on to the next facility using Step 1 above.

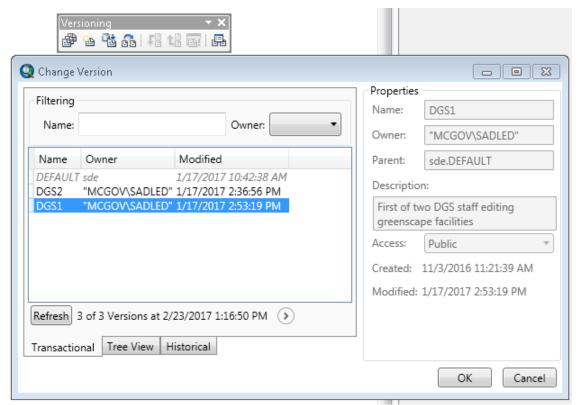

Above, DTS-GIS staff used versioned geodatabase so DGS users could edit simultaneously. Changes to the two versions were reconciled each night and posted to the master copy.

Below, Pictometry Explorer accounts gave DGS staff another reference when delineating the green areas maintained by DGS at different facilities.

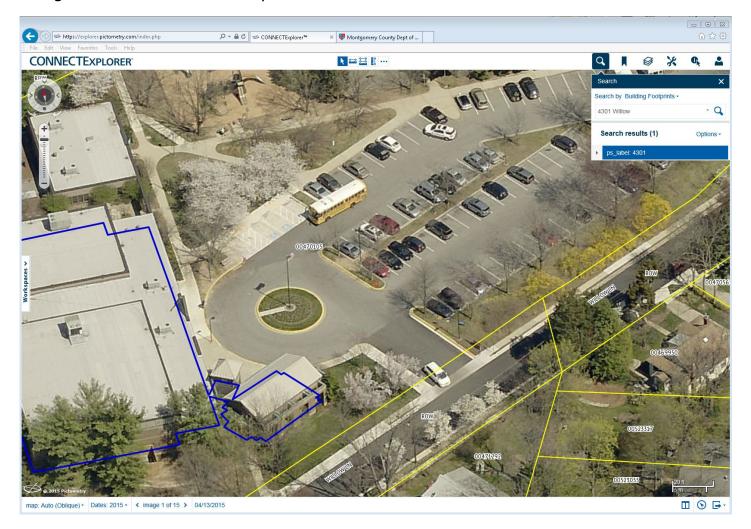